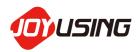

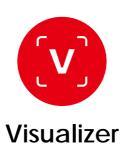

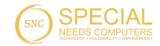

# DOCUMENT CAMERA SOFTWARE USER MANUAL

V1.0 (20200909)

# **CATALOGUE**

| 1. | Software Introduction                          | · 2 |
|----|------------------------------------------------|-----|
| 2. | System Requirements                            | 2   |
| 3. | Installing Software                            | . 3 |
|    | 3.1.Installing Windows Vista / 7 / 8/ 10&XP    | 3   |
|    | 3.2. Installing MAC OS 10.10 -10.15            | 4   |
| 4. | Connecting Hardware                            | 6   |
| 5. | Using the Software (windows)                   | 6   |
|    | 5.1. Function Description                      | . 6 |
|    | 5.1.1. Snap                                    | 7   |
|    | 5.1.2. Video-Recording                         | 9   |
|    | 5.1.3. OCR                                     | 10  |
|    | 5.2. Function Description for the Bottom Icons | 11  |
|    | 5.3. Function Description for the Right Icons  | 12  |
|    | 5.4. Images Preview                            | 13  |
|    | 5.5.The Settings                               | 13  |
|    | 5.5.1.About Settings                           | 14  |
|    | 5.5.2.Save Settings                            | 14  |
|    | 5.5.3.Format Settings                          | 15  |
| 6. | Using the Software (Mac)                       | 15  |
|    | 6.1. Function Description                      | 16  |
|    | 6.2. Video-Recording                           | 18  |
|    | 6.3. Function Description for the Bottom Icons | 19  |
|    | 6.4. Function Description for the Right Icons  | 20  |
|    | 6.5. Images Preview                            | 21  |
|    | 6.6. The Settings                              | 21  |
|    | 6.6.1.About Settings                           | 22  |
|    | 6.6.2.Save Settings                            | 22  |
|    | 6.6.3.Format Settings                          | 23  |
| 7  | FAQ                                            | 22  |

## Software Introduction

After installing Visualizer software, the following functions are available for you.

To control the function of image shooting and video recording.

The picture comes with annotation that can be saved.

It can support image freezing, rotation, zoom-in, zoom-out

It supports full-screen recording.

It supports for OCR recognition.

# 2. System Requirements

Windows 7 / 8 / 10 & XP

Minimum CPU: I3 or above Minimum memory: 4G RAM

Minimum hard disk space: 128GB

Support Direct X 9 (WDDM 1.0 or later version)

MAC OS 10.10 -10.15

Minimum CPU: I3 or above Minimum memory: 4G RAM

Minimum hard disk space: 128GB QuickTime 7.4.5 above

# 3. Installing Software

# 3.1. Installing must be based on Windows Vista / 7 / 8 / 10 & XP

- **a.** Please link to the website: www.joyusing.com / download.html and download the software of Visualizer (windows).
- **b.** After downloading the file, please click on the icon <a> to</a> install.
- **C.** The Installation assistant will guide you to install, please follow the on-screen instruction and press [Next] to proceed to the next step.

The steps are as follows:

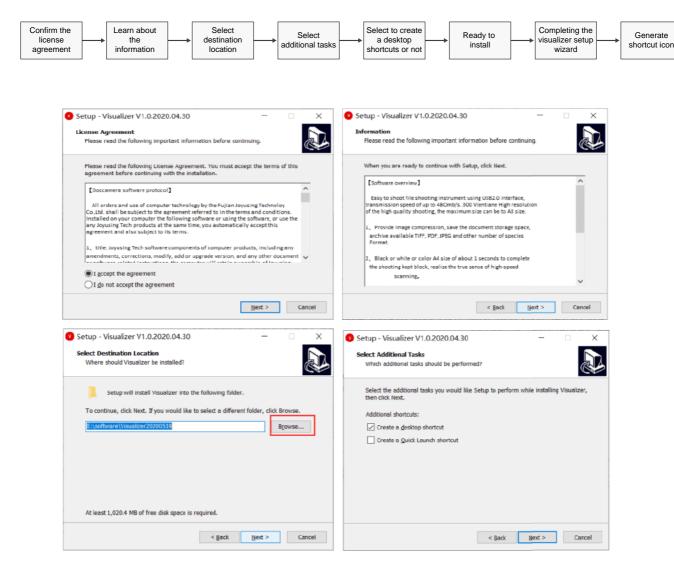

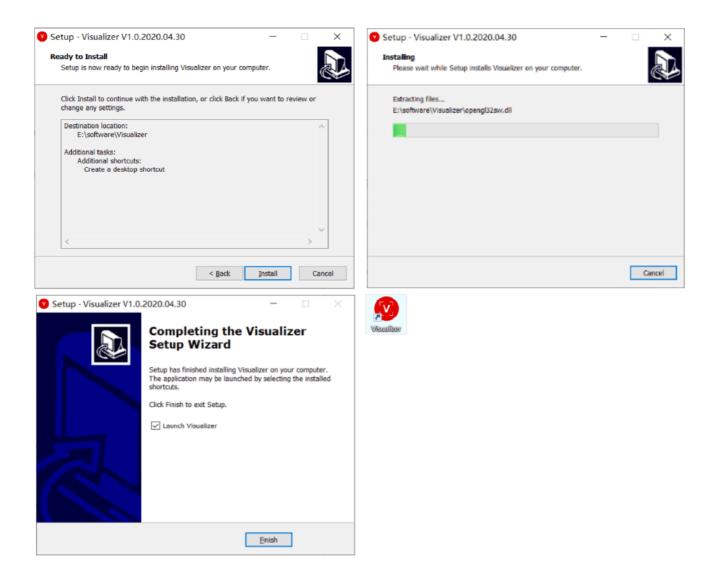

# 3.2. Installing must be based on MAC OS 10.10 -10.15

- **a.** Please link to the website: www.joyusing.com/download.html and download the software of Visualizer (MAC).
- **b.** After downloading the file, please click on the icon to install
- C. The Installation assistant will guide you to install, please follow the on-screen instruction and press [Next] to proceed to the next step.
  The steps are as follows:

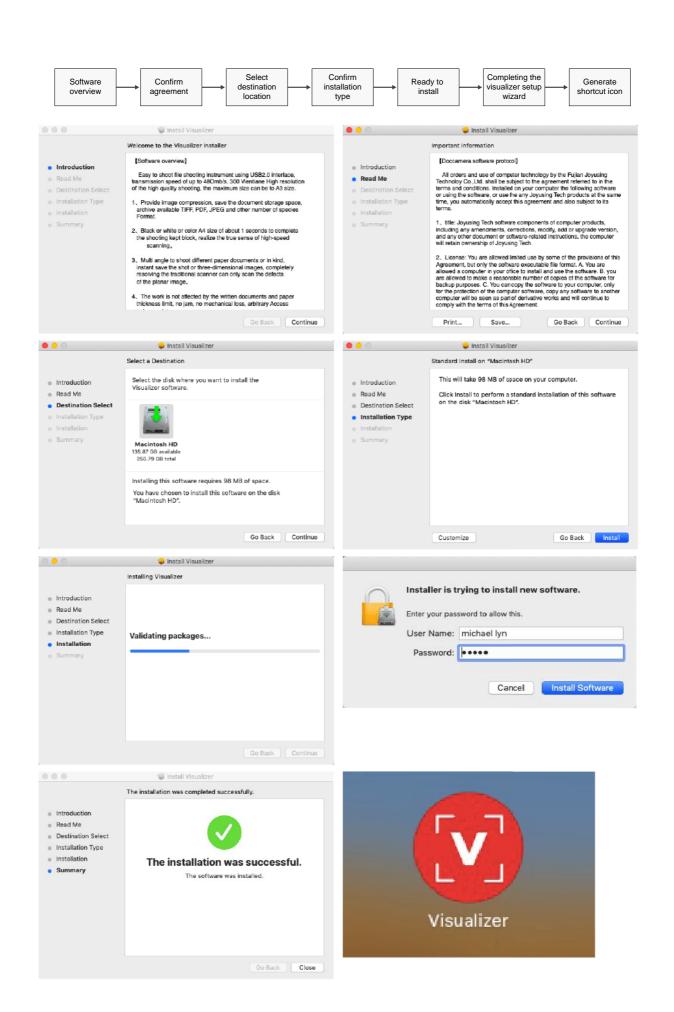

# 4. Connecting Hardware

## 4.1. Connecting cables to the device, shown as:

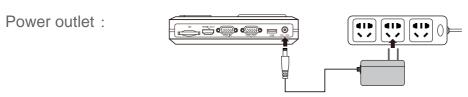

<Note> Different countries may have different external appearances of devices.

# 4.2. Connecting computers and document cameras with USB cable.

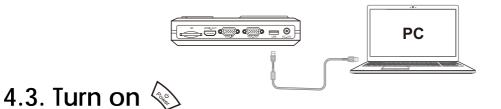

# 5. Using the Software (Windows)

Double-click on the icon <u>o</u> to the main interface of software. Shown as:

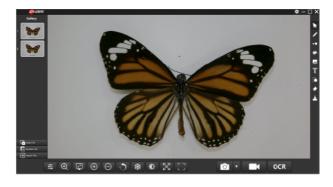

#### 5.1. Function Description

The icon means snap, video-recording, and OCR

## > 5.1.1. Snap

■The icon:

■Operation: When you click on the inverted triangle next to the snap , the screen will

pop up the following function selections:

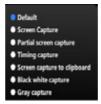

■ Default: Video previewed by the camera, shown as:

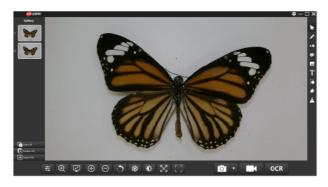

■ Screen capture: The entire software interface, Shown as:

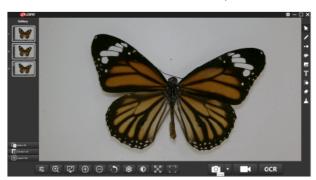

■ Partial screen capture: You can zoom in and zoom out the selected area that you want, and then click on the icon to capture. Shown as:

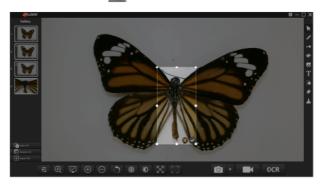

■ Timing capture: When you click on the icon , the screen will pop up the interval time and capture pages. Please set them and then click on the icon to finish. Shown as:

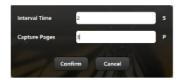

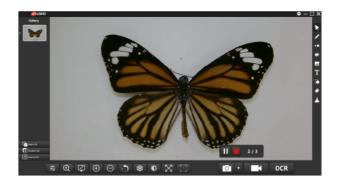

■ Screen capture to clipboard: You can copy all on the screen and then paste them directly to your document instead of presenting them on the left gallery.

Shown as:

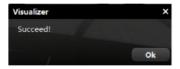

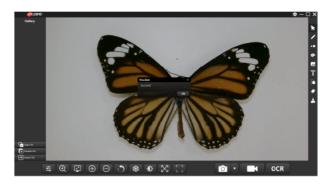

- Black white capture: Captured color images by camera can be converted to black and white images.
- Gray capture: Captured color images by camera can be converted to gray images.

## ▶ 5.1.2. Video-Recording

The icon:

**Operation:** When you click on the icon , the screen will pop up the following picture. You can choose the resolution you want.

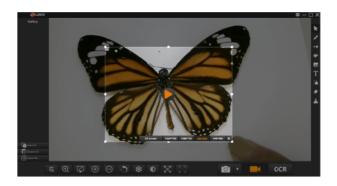

Clicking on the icon to start video-recording.

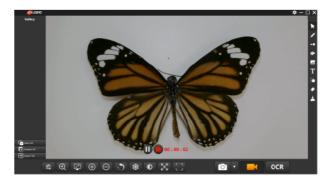

Clicking on the icon to pause the video-recording. Clicking on the icon to stop the video-recording and saving it in the default path.

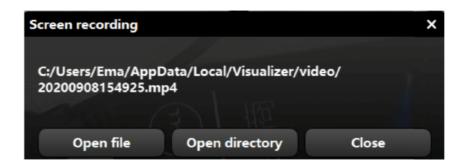

#### 5.1.3. OCR

The icon: OCR

Operation: Please select one picture on the left gallery, and then chick on the icon

**OCR** , the screen will pop up the following picture:

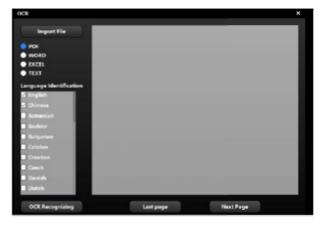

Please select the detail language identification and import file, and then click on the icon **OCR Recognizing** and save it.

**Note:** To select the language identification is to improve the OCR recognition and the accuracy of documents.

: You can select the document that needs to be identified by OCR from the computer folder.

#### 5.2. Function Description for the Bottom Icons

**Function Description** 

Focus and exposure: Clicking on the icon 😅 to adjust focus and exposure.

Shown as:

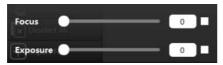

Magnifier 
⊕ : To magnify the selected area

**Resolution** : Selecting the proper resolution. Shown as:

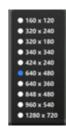

Zoom-in ( ) : Zoom- in the selected area that you want

**Zoom-out** : Zoom- out the selected area that you want

Rotate : Rotating to the right 90° per time, including 90° 180° 270°

Freeze : Freezing the selected area that you want

Color-adjusting : Adjusting the contrast, brightness and saturation. Clicking on the

icon persuit to restore the camera's default parameters. Clicking on the icon to save the

current settings. Shown as:

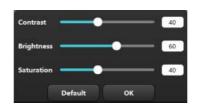

**Self-adapting** : To display the real size of the video preview area

**Automatic-edging** : Professional trimming is ready for the detail area of video content.

#### 5.3. Function Description for the Right Icons

The icon **∠ \ • • • • • • • •** 

**Function Description** 

**Move**: The details of video preview can be moved.

**Pencil** : You can annotate the previewed picture in the video.

Thickness . Selecting the corresponding one to adjust the size of the pencil.

Color 3: Selecting the corresponding one to adjust the color of the pencil.

**Transparency** : The scroll bar can adjust the pencil and transparency.

**Text** : Be able to write down the text description for the preview images

Selecting the icon again to edit and delete.

Shape : Freezing the detail selected area that you want

Eraser : The annotations on the image can be erased, and the scroll bar can resize the

eraser. Shown as:

Clear all \_ : You can clear out all annotations on the image.

#### 5.4. Images Preview

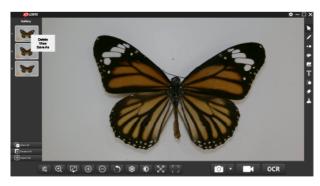

**Function:** When you right-click right-click on the selected picture, the screen will pop up three options shown as . Clicking on the icon Delete to eliminate the image. Clicking on the icon Save As , the selected image can be converted to the format you want. Just save it. Shown as:

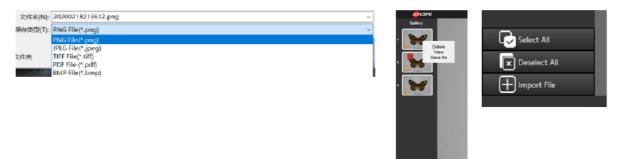

The icon : Selecting the existing images.

The icon : Selecting all preview images

The icon : To deselect the selected images.

The icon : To load images.

#### 5.5. The Settings

When you click on the icon  $\Box \Box \Box \Box x$  the screen will pop up the following picture, shown as:

#### 5.5.1. About Settings

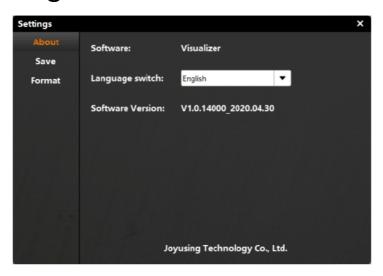

About: Software, language switch, software version

#### 5.5.2. Save Settings

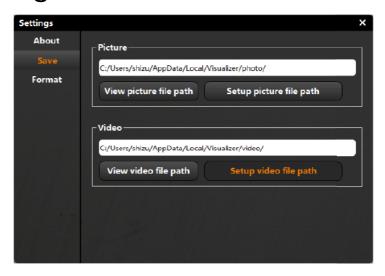

View picture file path: Opening the path where the picture is located.

Setup picture file path: You can change the setting of the default picture path.

View video file path: Opening the path where the video is located.

Setup video file path: You can change the setting of the default video path.

#### 5.5.3. Format Settings

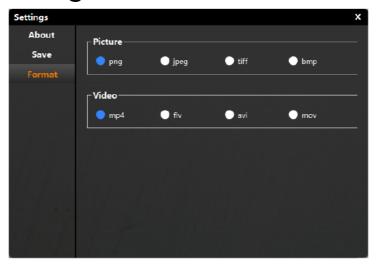

• Picture

Video

■ The icon means selected area that you can set the format of picture and video in advance.

# 6. Using the Software (Mac)

Double-click on the icon 9 to the main interface of software. Shown as:

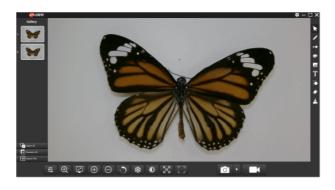

#### 6.1. Function Description

The icon means snap, video-recording, and OCR.

Snap

The icon:

Operation: When you click on the inverted triangle next to the snap, the screen will pop

up the following function selections:

Default
 Screen Capture
 Partial screen capture
 Timing capture
 Screen capture to clipboard
 Black white capture
 Gray capture

**Default:** Video previewed by the camera, shown as:

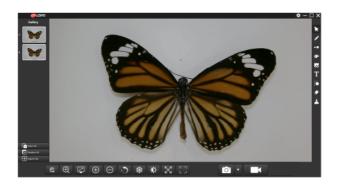

Screen capture: The entire software interface; Shown as:

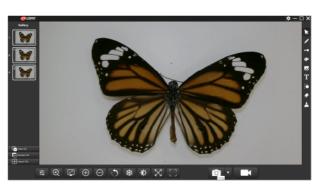

Partial screen capture: You can zoom in and zoom out the selected area that you want, and then click on the icon to capture.

Shown as:

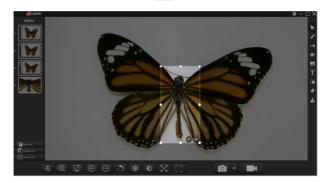

**Timing capture:** When you click on the icon , the screen will pop up the interval time and capture pages. Please set them and then click on the icon to finish. Shown as:

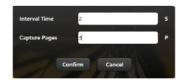

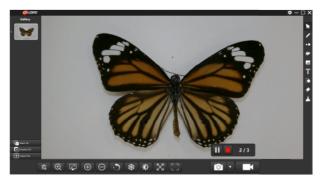

**Screen capture to clipboard**: You can copy all on the screen and then paste them directly to your document instead of presenting them on the left gallery.

Shown as:

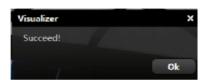

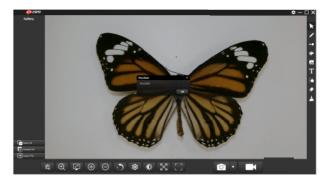

**Black white capture:** Captured color images by camera can be converted to black and white images.

**Gray capture**: Captured color images by camera can be converted to gray images.

#### 6.2. Video-Recording

The icon:

Operation: When you click on the icon , the screen will pop up the following

picture. You can choose the resolution you want.

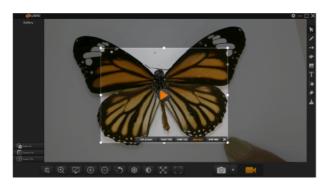

Clicking on the icon to start video-recording

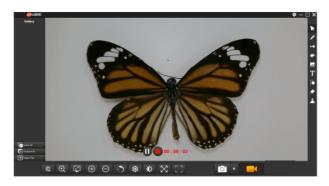

Clicking on the icon to pause the video-recording.

Clicking on the icon to stop the video-recording and saving it in the default path.

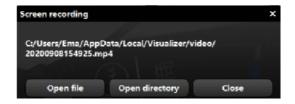

#### 6.3. Function Description for the bottom icons

The icon: **■ Q Q ⊕ ⊝ → \* \* X** []

**Function Description** 

Focus and exposure : Clicking on the icon to adjust focus and exposure.

Shown as:

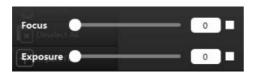

Magnifier : To magnify the selected area

**Resolution** : Selecting the proper resolution, Shown as:

Zoom-in ( ): Zoom- in the selected area that you want

**Zoom-out** : Zoom- out the selected area that you want

Rotate : Rotating to the right 90° per time, including 90° 180° 270°

Freeze : Freezing the selected area that you want

**Color-adjusting** : Adjusting the contrast, brightness and saturation. Clicking on the icon to restore the camera's default parameters. Clicking on the icon to save the

current settings. Shown as:

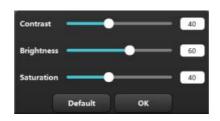

Self-adapting 

☐: To display the real size of the video preview area

**Automatic-edging**: Professional trimming is ready for the detail area of video content.

#### 6.4. Function Description for the Right Icons

The icon **∠ \ • • • • • • • •** 

**Function Description** 

**Move**: The details of video preview can be moved.

**Pencil** : You can annotate the previewed picture in the video.

**Thickness** : Selecting the corresponding one to adjust the size of the pencil.

Color 3: Selecting the corresponding one to adjust the color of the pencil.

**Transparency** : The scroll bar can adjust the pencil and transparency.

**Text** : Be able to write down the text description for the preview images

Selecting the icon again to edit and delete.

Shape : Freezing the selected area that you want

Eraser : The annotations on the image can be erased, and the scroll bar can resize the

eraser. Shown as:

Clear all \_ : You can clear out all annotations on the image.

#### 6.5. Images Preview

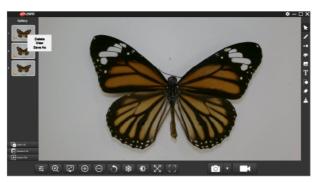

**Function:** When you right-click on the selected picture, the screen will pop up three options shown as \_\_\_\_\_\_. Clicking on the icon \_\_\_\_\_\_\_ to eliminate the image. Clicking on the icon \_\_\_\_\_\_\_ to see the details of the image. Clicking on the icon \_\_\_\_\_\_\_ , the selected image can be converted to the format you want. Just save it. Shown as:

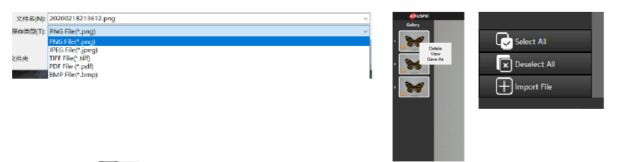

The icon : Selecting the existing images.

The icon : Selecting all preview images

The icon : To deselect the selected images.

The icon \_\_\_\_\_: To load images.

## 6.6. The Settings

When you click on the icon the icon the screen will pop up the following picture, shown as:

## 6.6.1. About Settings

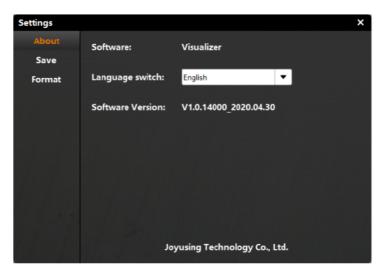

About: Software, language switch, software version

## 6.6.2. Save Settings

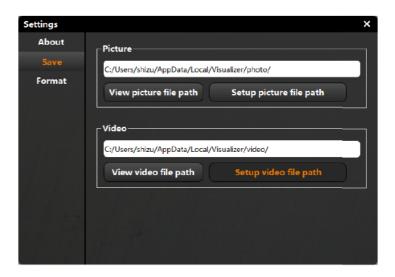

View picture file path: Opening the path where the picture is located.

Setup picture file path: You can change the setting of the default picture path.

View video file path: Opening the path where the video is located.

Setup video file path: You can change the setting of the default video path.

## 6.6.3. Format Settings

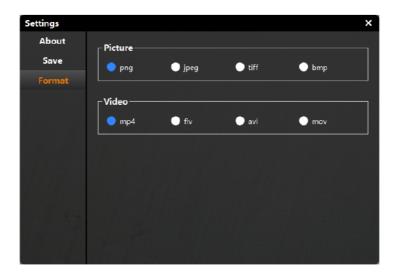

• Picture

• mp4 : Video

The icon means selected area that you can set the format of picture and video in advance.

## **7. FAQ**

7.1. The connection between the computer and the device is normal, but the software cannot be started normally

Solutions:

- 1. Please check if the device is on?
- 2. Please check if the device manager can identify the device?
- 7.2. If you have any more questions, please contact us. Email: sales @joysusing.com